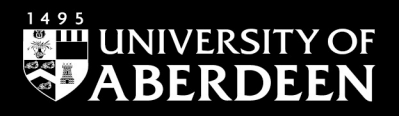

# Library guide

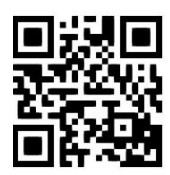

# **The Cochrane Library – user guide**

**Rebecca Hankinson/ Melanie Bickerton, June 2022** UG MED007 [https://www.abdn.ac.uk/library/documents/guides/ugmed007.pdf]

# **Introduction**

The Cochrane Library is a major resource for finding information on the effectiveness of health care interventions and it offers high-quality evidence for health care decision making. Updated regularly, it is a collection of six databases compiled by the Cochrane Collaboration and the NHS Centre for Reviews and Dissemination.

This guide aims to give an introduction to the Cochrane Library. If you would like further help, please contact the Medical Library staff. Email: [medlib@abdn.ac.uk.](mailto:medlib@abdn.ac.uk)

# **Access Information**

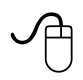

 UK-wide national provision to the Cochrane Library, access via the University of Aberdeen the Cochrane Library for free, thanks to funding provided by NHS Education for Scotland. Library, Special Collections and Museums home page. All residents of Scotland can access

The Cochrane Library is available online. To access the Cochrane Library:

- 1. Go to the [library homepage](http://www.abdn.ac.uk/library) and choose the **Search Our Collections** tab.
- 2. Click on **Search using Primo**, choose the **Find Databases** tab, type **Cochrane Library** in the **Name** box and click the button.
- 3. Click on **Cochrane Library** to get to the Cochrane Library homepage.

See overleaf for information on how to search the Cochrane Library databases.

[Free online video tutorials](http://www.cochranelibrary.com/help/how-to-use-cochrane-library.html) are also available.

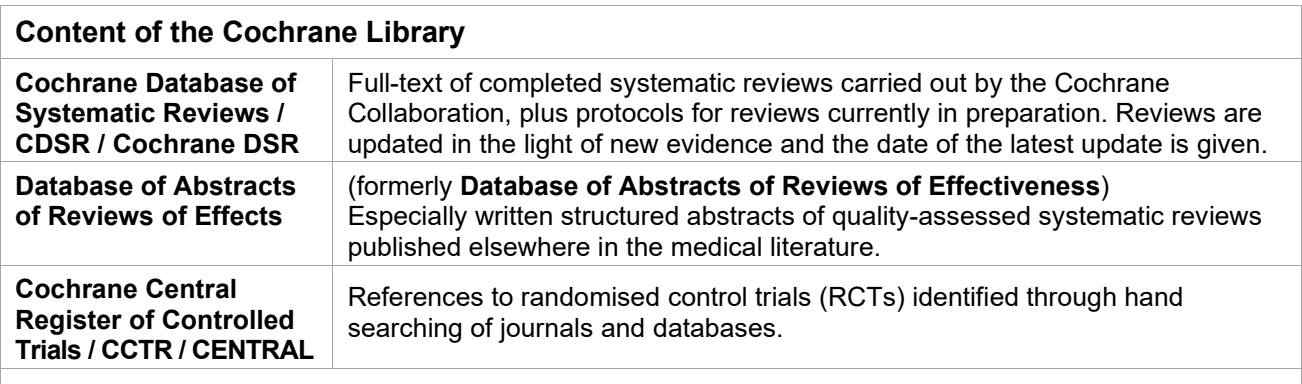

The Cochrane Library also includes the **Health Technology Assessment** database (HTA), **the NHS Economic Evaluation Database** (NHSEED) and the **Cochrane Methodology Register** (CMR), a database of articles on methodology. There is also information about the Cochrane Collaboration itself.

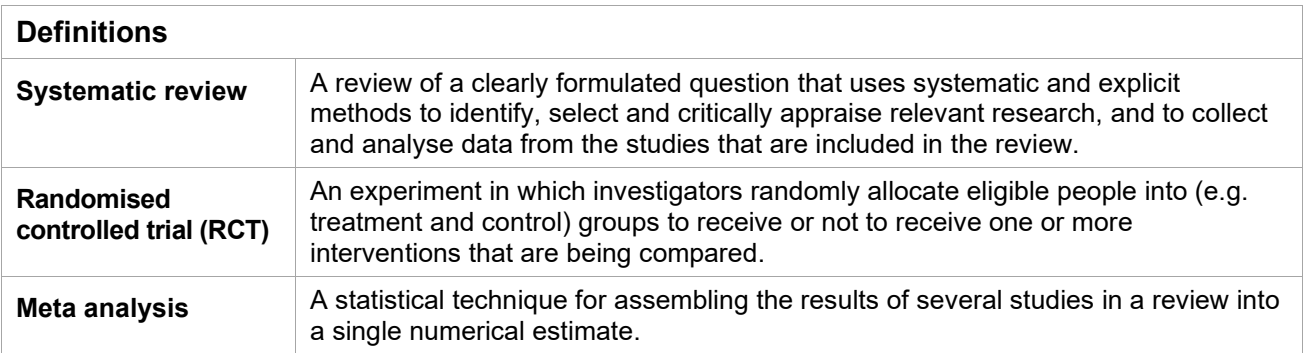

# **Search rules**

- 1. Expand your search using the truncation symbol **\*** e.g. **depress\*** finds **depression** or **depressive**, **depressed** etc. The truncation symbol can be used at the beginning and the end of your term.
- 2. **\*** is also a wildcard to signify letter(s) within a word e.g. **p\*ediatric** finds **paediatric** or **pediatric**. Note that singular and plural alternatives are automatically searched.
- 3. A question mark ? can be used to search for a single character.
- 4. To search phrases, put terms in quotes.
- 5. Combine and separate your search terms using the Boolean Operators **AND** or **OR** or **NOT**.
- 6. If combining phrases in the same line, enclose combination threads in parentheses.

## **Starting your search**

**Search for your term(s) using both MeSH terms and natural language.**

Searching the Cochrane Library is done most effectively by going to the **Advanced Search** feature, and entering your search terms one by one, adding them individually to the **Search Manager**, and then combining your search results in the **Search Manager** tab. To make your search comprehensive, we advise you to carry out your search using both the MeSH terms and Natural Language.

#### **Searching for your term using natural language**

There are 2 ways to search using natural language:

1. From the Cochrane Library Homepage, click on **Advanced Search**. The first web page you see presents you with the **Search** tab in the forefront. This is the tab to use if you want to search for your term using Natural Language. Type your first term into the search box. Select **Title**, **Abstract** or **Keywords** from the drop-down menu on the left. If you wish to add another term, click on the + sign, situated to the left of the drop down menu, and another search box and drop down menu of Boolean operators will appear. Click on **Go**.

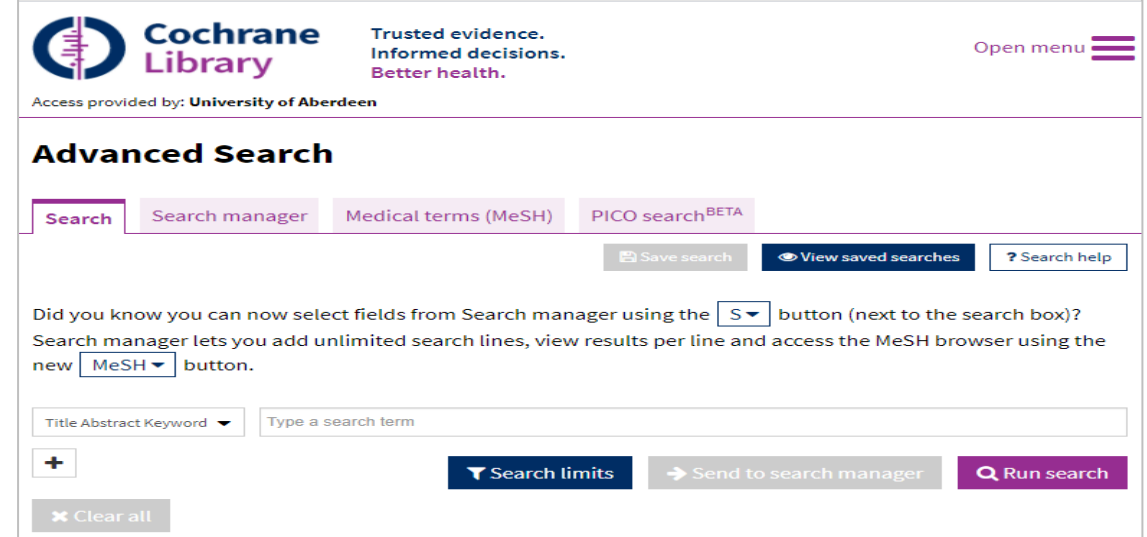

2. Alternatively, from the same page, enter your keywords one by one and click on **Add to Search Manager after** each word. You will have to navigate backwards and forwards between the **Search** tab and the **Search Manager** until all your terms are present in the **Search Manager**, and then combine them in the **Search Manager**. This option can be useful if you intend to combine terms in Natural Language with your MeSH terms in your search strategy - see **Combining your searches** section.

**Beware**: When you search using natural language, you will retrieve singular/plurals and American/UK spellings e.g. mouse/mice, esophagus/oesophagus. However, other word variants and related terms may be missed. Natural language searching can be used where a MeSH search gives nothing useful, but should be used with care – MeSH searching is usually more accurate.

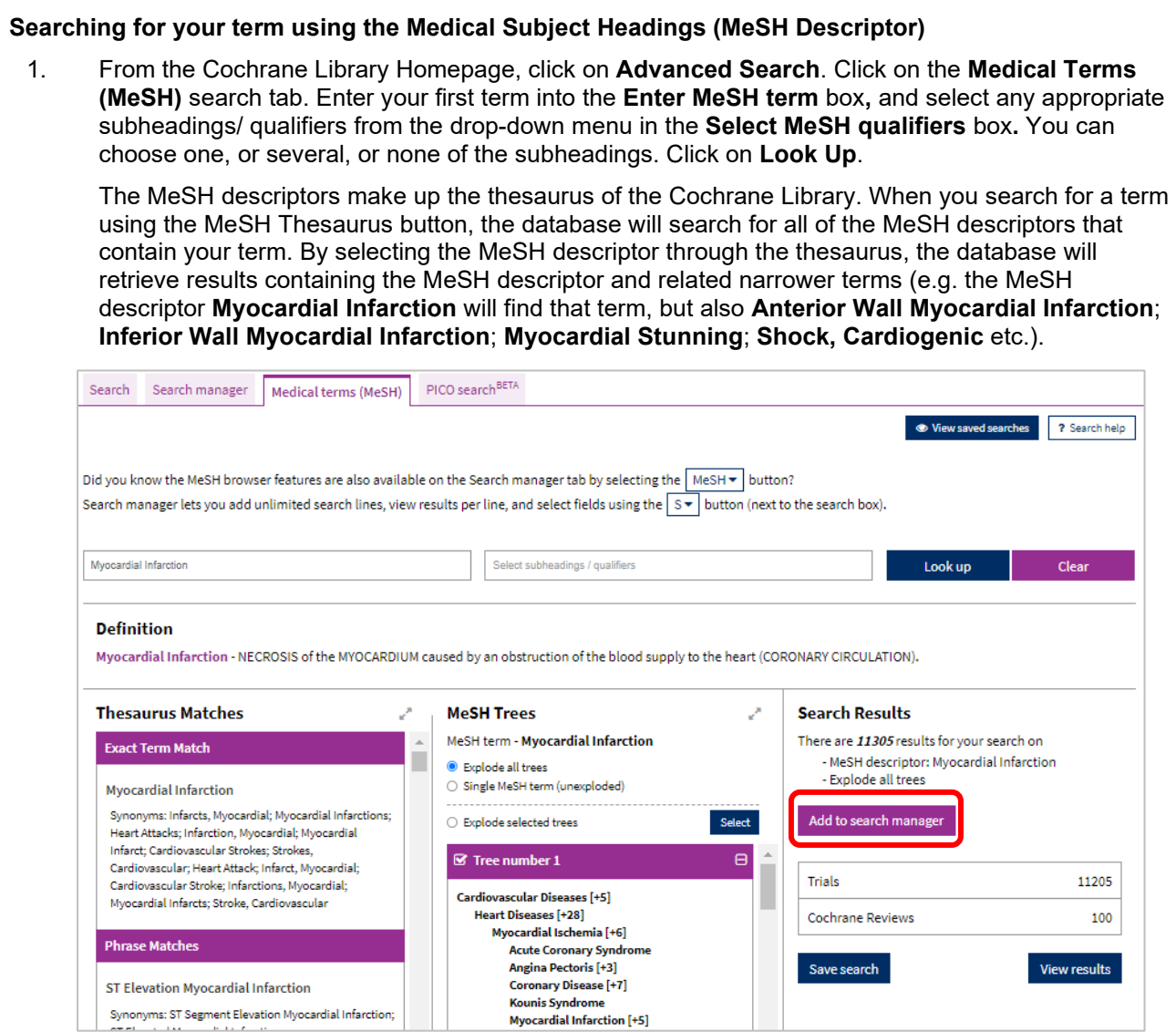

- 2. The next screen (see caption above) displays a definition of your search term, and Thesaurus matches, including synonyms of your search term, on the left. The central column shows you where your term sits in the MeSH tree, and enables you to explode one or more MeSH trees.
- 3. If you wish to search for the descriptor only, select the **Single MeSH term (unexploded)** option. If you wish to search for the descriptor and its narrower terms, select the **Tree Number \*** box (es), and **Explode** either the selected trees or all the trees.
- 4. The box on the right shows you how many results in total there are for that specific search. Click on **Add to Search Manager**.
- 5. Repeat this procedure until you have entered all your search terms and are ready to combine your searches in the **Search Manager** tab (see **Combining your search terms** section).

#### **Combining your search terms**

Once you have looked for one or more term(s), and added them to the **Search Manager**, go to the **Search Manager** tab – this tab should be used as the primary page for building complex searches.

For example, the search strategy looks like this:

Each search has an ID number.

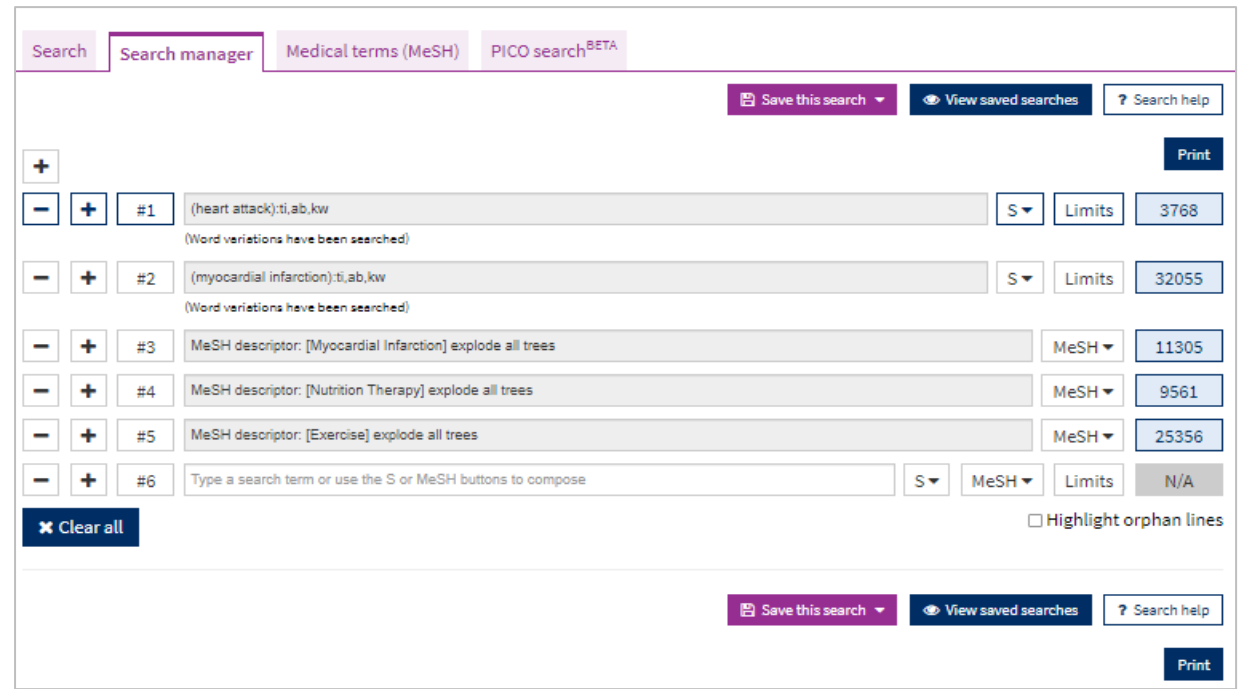

Type the relevant ID numbers preceded by the hash symbol (e.g. **#1 OR #2; #3 AND #5**) in the bottom (blank) search box, using **AND** or **OR** or **NOT** to combine the search terms.

**AND** narrows your search. It will only retrieve results where both terms occur in the same reference. OR broadens your search. It will retrieve results on Term 1 or Term 2 whether or not they are related. **NOT** removes an unwanted term from any set.

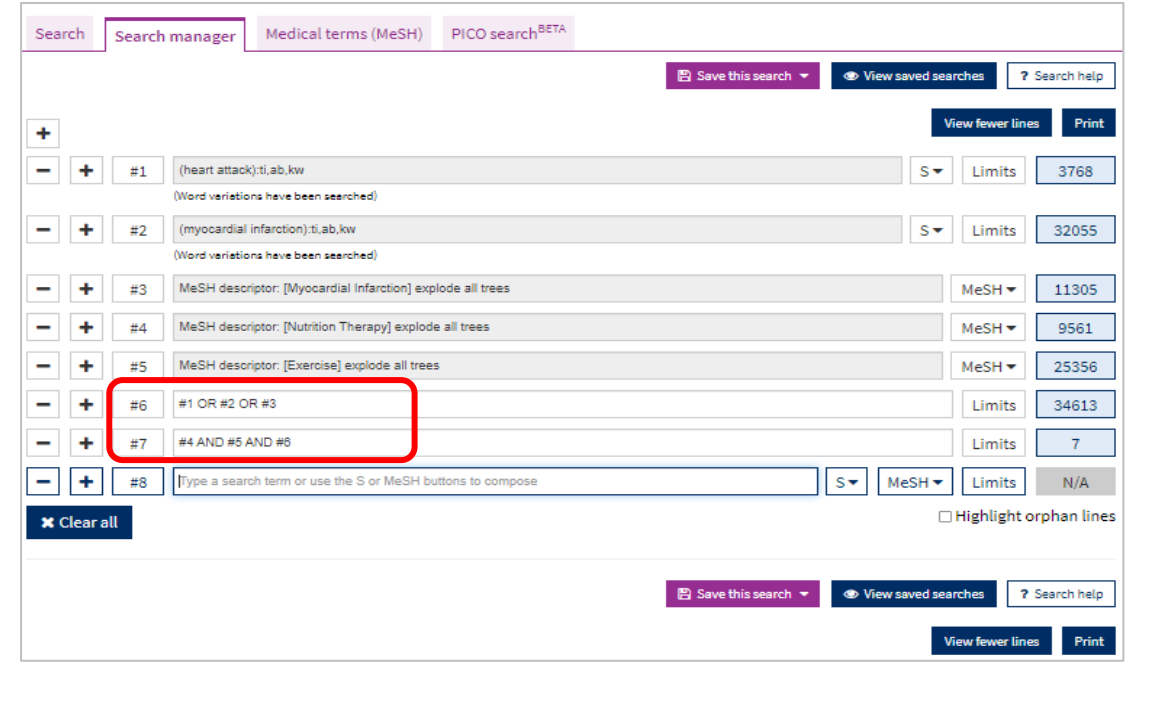

# **Displaying and viewing the results**

To open the **Search Results** page, Click on the number on the right hand side (in the example shown previously, you would click on 3768; or 25356; or 34613; or 7, etc.)

The **Search Results** page displays the total number of hits and the number of hits in each database. By default, the Cochrane Reviews (CDSR) results are displayed. Click on the title of a database on the top toolbar to view the records retrieved. The order of the results can be sorted by **relevance** (Match %), **date** or **record title** (alphabetical).

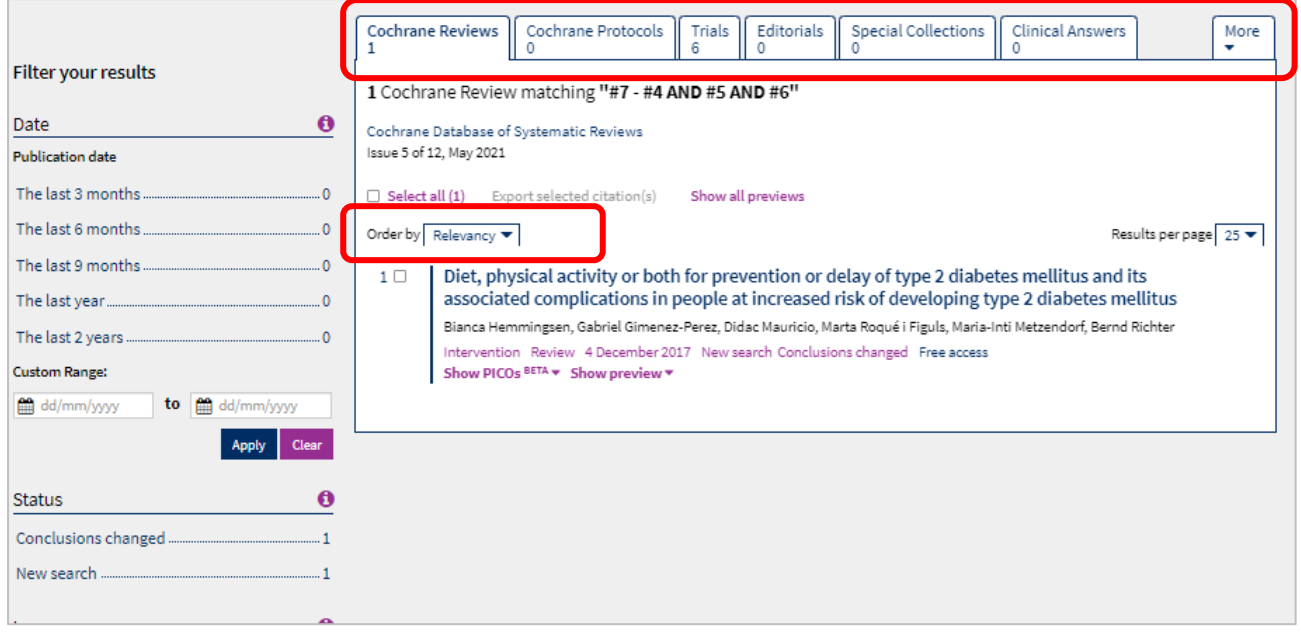

Scroll down the screen to browse the record entries. Click on the title to view the full-text (CDSR and CMR only) or click on the title to view the full record of the item (other databases).

The full record of the item contains useful citation information, MeSH headings and publication type.

If you are reading the full record of the item, click on the word **Links** in the **Title** cell of the table to be taken to the **Find It** link and find out if the full-text is available. If it is, click on **GO** in the Find It window to be taken to the full-text of the article online. If the full-text is not available online, check the **Aberdeen University** link to see if the library owns a paper copy – alternatively, please contact library staff to find out about our Inter-Library Loans service.

# **Personal account**

A Personal Account with the Cochrane Library allows you to create and maintain a private workspace for your saved search strategies and AutoAlerts. There are also more features available to you in the search results screen when you have a personal account.

The Cochrane Library is published by Wiley, so you will need to set-up a Wiley account login and password in order to save your searches. You do not need to create a new account if you already created a Wiley account during a search on a different database.

To create a Personal Account do either of the following:

1. Go directly to the [Wiley Online Library account registration page.](http://wileyonlinelibrary.com/user-registration)

#### **OR**

2. From the **Advanced Search** page within the database, click on **Sign in** and then **Register** (in the top right-hand corner) and complete and submit the online form.

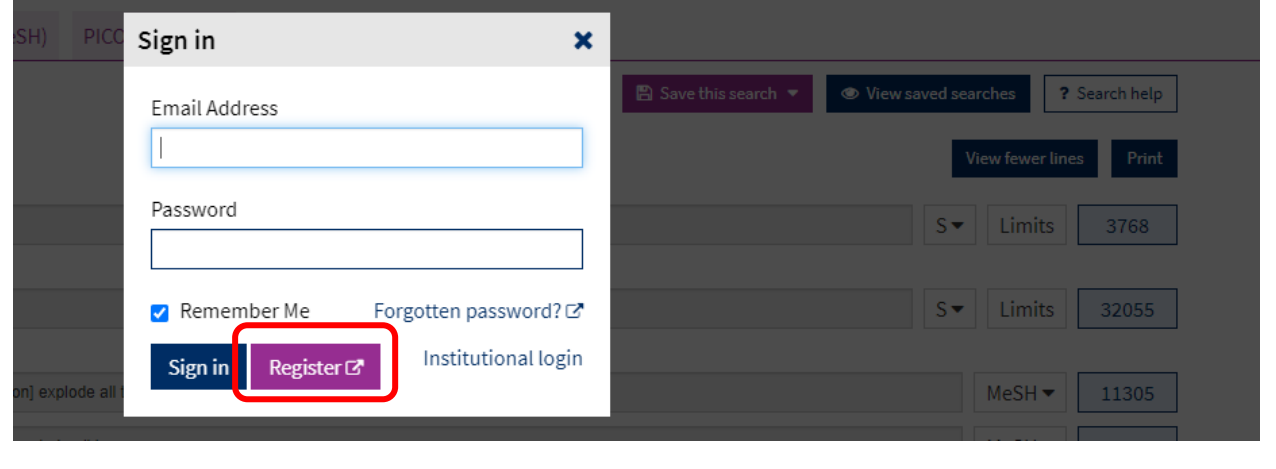

## **Saving and exporting results**

You need to be logged in to your personal account to save and export your results in the Cochrane Library.

Searches within the Cochrane Library can be saved directly from the **Advanced Search** option on the **Search** tab, **Search Manager** tab and **Medical Terms (MeSH)** tab.

For an overall view of the number of saved searches, login to your Wiley account and go to **My Profile**.

## **Saving your search on the Search tab**

After entering your search terms and viewing your results, you can click on the **Save** button to save your search. You will be able to view your search by clicking on the **Saved Searches** link in this tab. You can also add your search to the **Search Manager** tab.

#### **Saving your search on the Medical Terms (MeSH) tab**

Within the **MeSH Terms** tab you are able to search for an exact medical term. Once you have viewed and edited any criteria, you can then save the search which will then show up in your **Saved MeSH Searches**, or alternatively you can **Add to Search Manager**.

#### **Saving your search strategy on the Search Manager tab**

**Search Manager** is used to create and save your search strategies. Once you have created your strategy, enter a name for the strategy and comments if desired, then click the **Save Strategy** button. The search will be added to your **Strategy Library** list and the name of the search will now appear at the top of your search.

# **Exporting your results**

There is no direct Export to RefWorks option in the Cochrane Library. You will have to export your results to a .txt file, and then import your saved references from RefWorks itself.

- 1. Select the relevant result(s) by checking the box to the left of the result.
- 2. Click the **Export Selected** button.
- 3. Select your export options: **Export Type** and **File Type** (most likely this will be PC).
- 4. Click on the **Export Citation** button.
- 5. A file download box will open. Click on **Save**.
- 6. Select an appropriate location to save the file (e.g. your H: Drive).
- 7. Click on **Save** again.

# **Exporting bibliographic details to a reference management package such as RefWorks**

Information on how to import references from the Cochrane Library into RefWorks can be found under Cochrane Library in the library guide **[Instructions for Importing Records from Information Databases](https://www.abdn.ac.uk/library/documents/guides/importing.pdf)  [into RefWorks](https://www.abdn.ac.uk/library/documents/guides/importing.pdf)**.

To import records from The Cochrane Library provided by Wiley Online Library follow the instructions for **Wiley Interscience.**

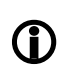

Workshops on using RefWorks can be booked online on our [Course Booking pages.](https://www.abdn.ac.uk/coursebooking/)

# **Problems?**

If you are having difficulty accessing the database, please ask the library staff – we are always happy to help.

The Medical Library Enquiry Desk is open during term-time Monday-Friday from 9.00am-4.30pm.

Help is also available on request during vacation opening hours.

# **For more information**

The Cochrane Handbook [for Systematic Reviews of Interventions.](http://training.cochrane.org/handbook)

[Wiley Online Library tutorials and user guides](http://olabout.wiley.com/WileyCDA/Section/id-390244.html)

Deeks, John. Bandolier. Swots corner: What is an odds ratio? [webpage on the Internet]. Oxford: Bandolier; 2006 [cited 2010 August 6] [Article by Deeks.](http://www.bandolier.org.uk/band25/b25-6.html)